# **Creating an Educational Plan**

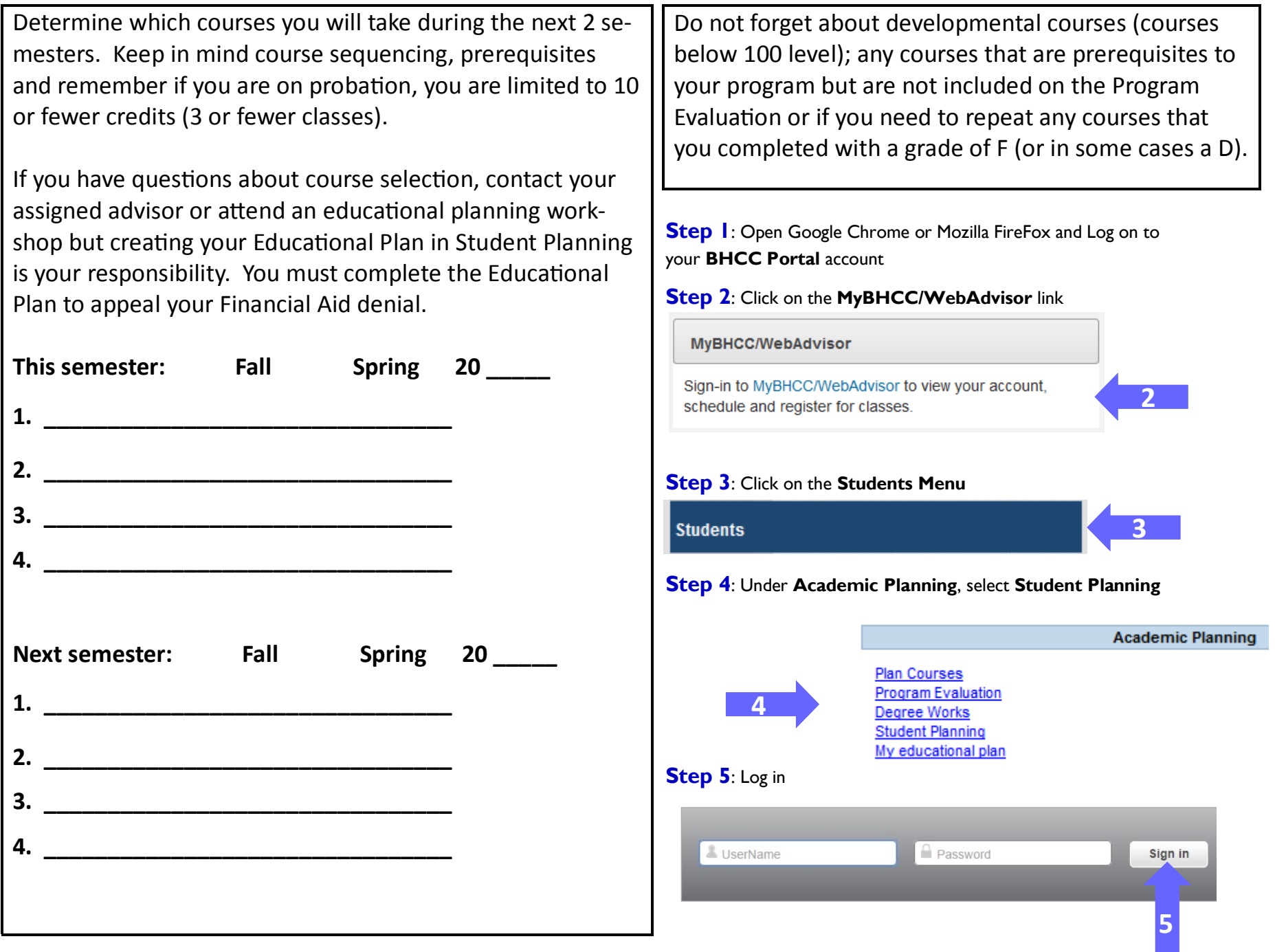

## **Step 6**: Under **Student Planning** select **My Progress**

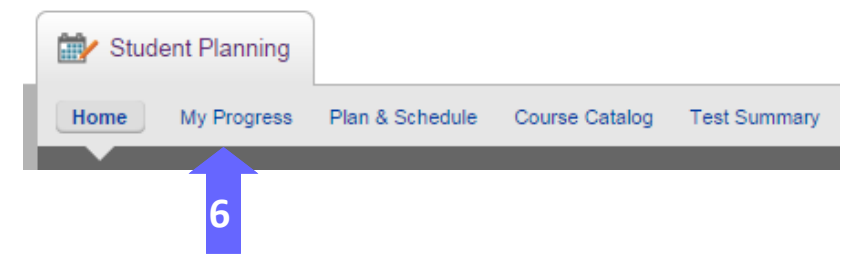

#### **My Progress Status Indicators:**

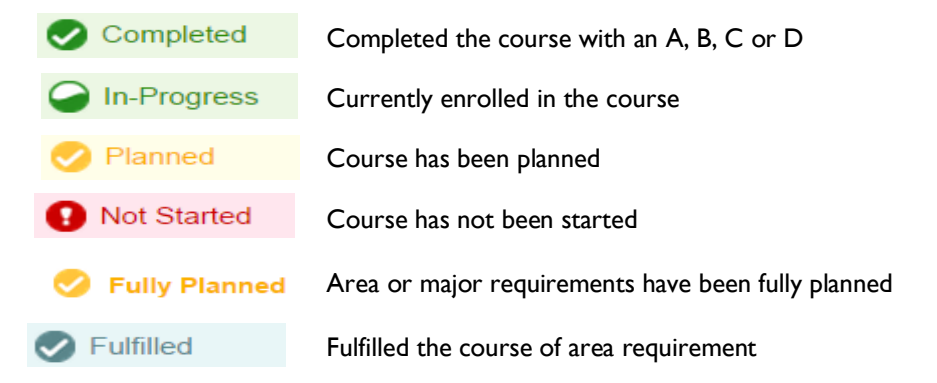

## **Step 7**: To plan for courses that are **Not Started,** click on the course link

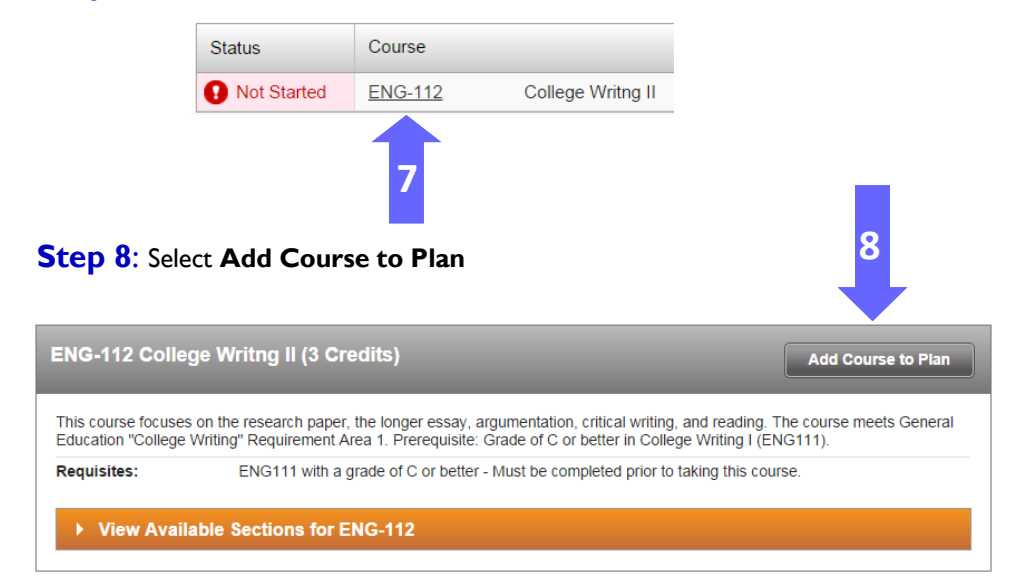

**Step 9: Select the** then select **Add Co Plan** (You will see a notification once the has been added to you plan).

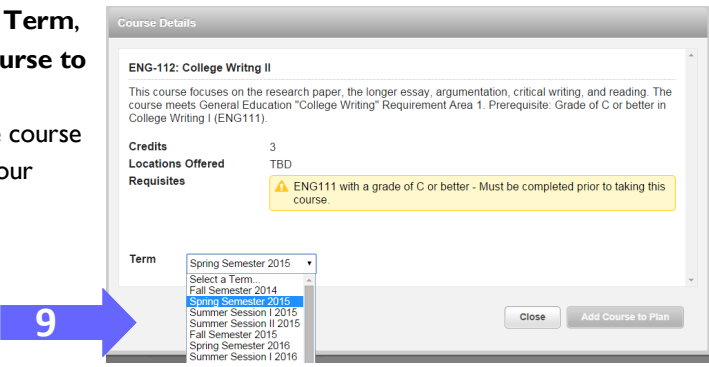

**Step 10**: To view planned courses select **Plan & Schedule**. Then select **Schedule** or **Timeline**. You may also view planned courses in **My Progress.**

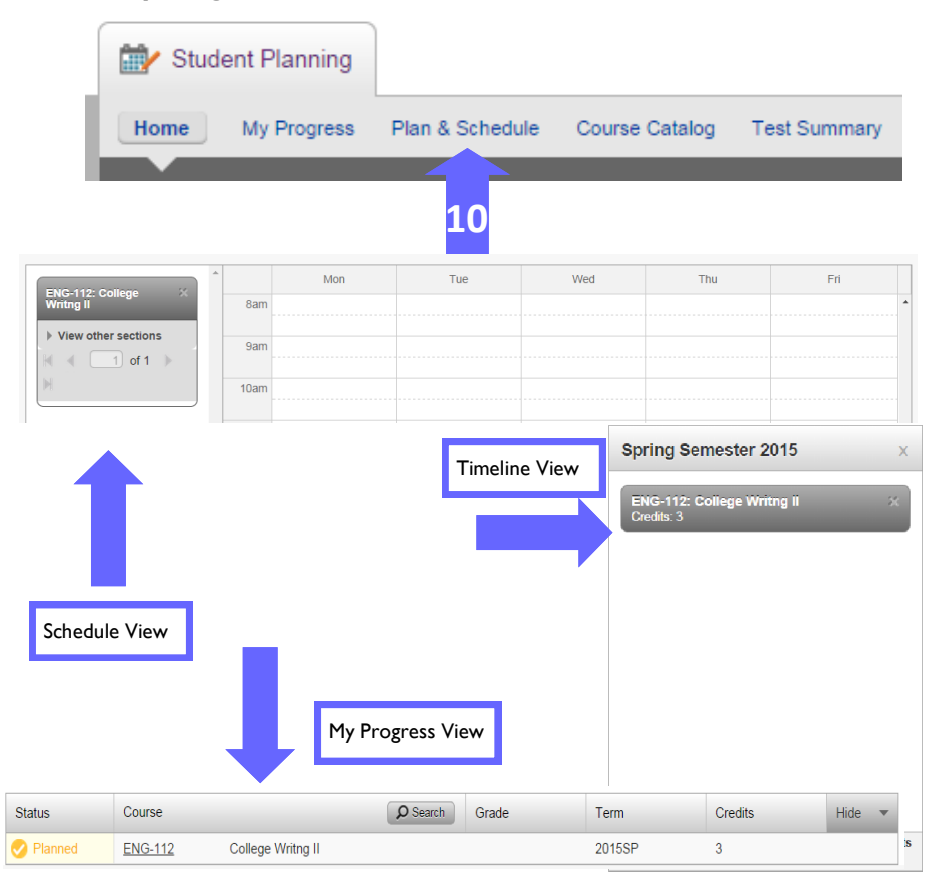

**Step 11:** To remove classes from your plan, go to **Plan & Schedule** and select **Timeline** or **Schedule**. Click on the **X** next to the class you want to remove.

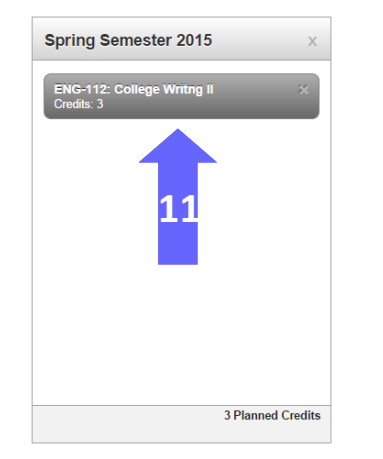

**Step 12:** Select **Remove** if you want to remove the course from your plan, otherwise, select **Cancel.**

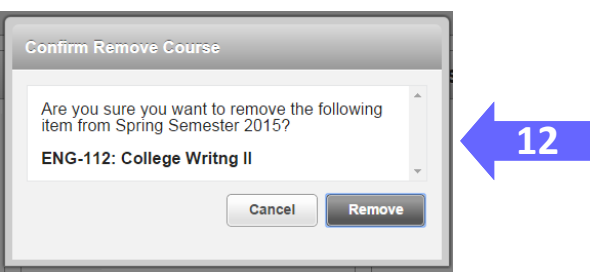

**Step 13:** To change the planned semester for a class, go to the **Timeline** or **Schedule** view and click on the name of the course.

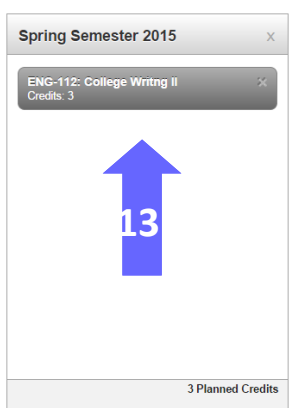

### **Step 14:** Select the new planned **Term** then select **Update Course**.

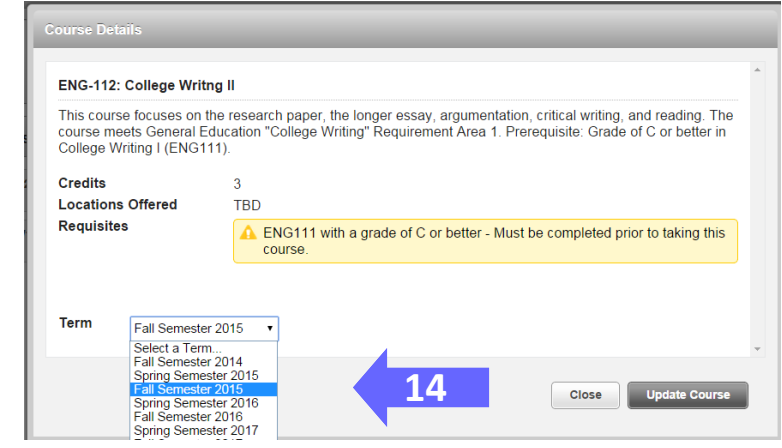

**Step 15**: To add more course to your plan, go back to **Step 5** and continue to plan courses